# **Roxio Easy VHS to DVD**

**Guide de démarrage**

# **Premiers pas avec Roxio Easy VHS to DVD**

#### **Dans ce guide**

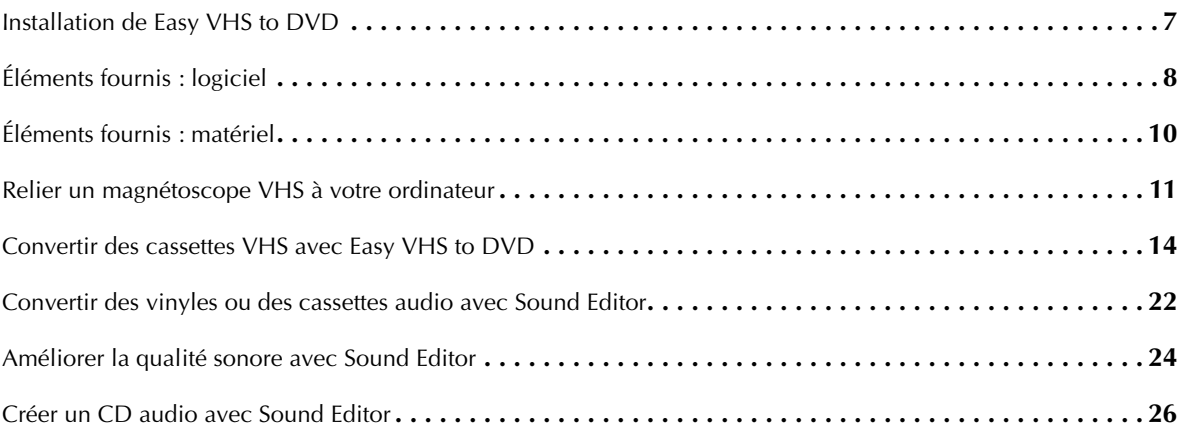

## **www.roxio.com 4**

# **Bienvenue à Roxio Easy VHS to DVD**

Easy VHS to DVD de Roxio est la meilleure solution disponible pour préserver vos précieux enregistrements VHS. Avec Easy VHS to DVD, c'est facile de transférer vos cassettes VHS vers votre ordinateur, puis de les graver directement sur DVD ou les reformater pour les lire sur un large éventail d'appareils portables.

Nous incluons également des logiciels pour vous aider à numériser votre collection de vinyles et créer des étiquettes de disque.

# **À propos de ce guide**

Ce guide vous présente Easy VHS to DVD de façon à vous permettre de commencer à l'utiliser facilement. Il décrit comment relier votre magnétoscope à votre ordinateur, utiliser le périphérique de capture fourni, et graver une cassette VHS sur DVD.

Pour des informations détaillées sur l'utilisation de l'ensemble des fonctionnalités d'Easy VHS to DVD, cliquez sur les boutons d'aide au sein de l'application.

# **Configuration minimum requise**

- Windows® 7, Windows® Vista avec le Service Pack 1, Windows® XP (32 bits) avec le Service Pack 3 et Windows® (64 bits) avec le Service Pack 2.
- Processeur cadencé à 1 GHz
- 512 Mo de RAM
- Carte vidéo compatible DirectX 9 ou ultérieur, carte son et graveur de DVD.
- 2 Go d'espace disque disponible pour l'installation

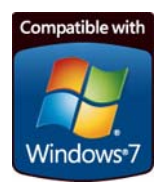

# <span id="page-6-0"></span>**Installation de Easy VHS to DVD**

- **1** Insérez le disque d'installation.
- **2** Si une boîte de dialogue de lecture automatique Windows apparaît, cliquez sur **Exécuter Setup.exe** (voir ci-dessous).

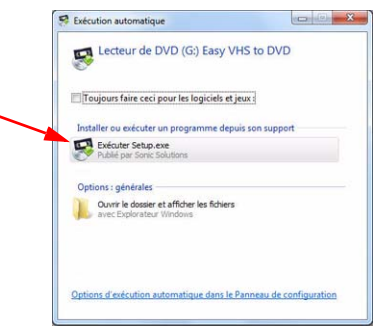

- **3** Si la boîte de dialogue de lecture automatique Windows n'apparaît pas, naviguez jusqu'au dossier Easy VHS to DVD sur le disque, puis faites un double clic sur le fichier **Setup.exe**.
- **4** Suivez les instructions à l'écran pour effectuer l'installation.

# <span id="page-7-0"></span>**Éléments fournis : logiciel**

Easy VHS to DVD est fourni avec trois superbes applications Roxio :

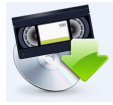

**Easy VHS to DVD** — Utilisez cette application pour transférer directement de la vidéo depuis une cassette VHS vers un DVD. Elle convertit également les cassettes en fichiers numériques pouvant être exportés vers un iPhone, une PSP® et d'autres lecteurs vidéo portables. Pour lancer Easy VHS to DVD, faites un double clic sur son icône sur le bureau (illustrée à gauche).

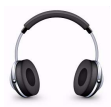

**Sound Editor** — Sound Editor est l'outil incontournable pour convertir vos vinyles en fichiers audionumériques. Sound Editor améliore les enregistrements et permet de les stocker dans divers formats de fichiers courants. Pour lancer Sound Editor, faites un double clic sur son icône sur le bureau (illustrée à gauche).

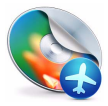

**Roxio Express Labeler** — Créez des étiquettes de disque de qualité professionnelle sur des étiquettes papier standard ou en exploitant les fonctions de gravure laser de votre lecteur. Roxio Express Labeler prend en charge les lecteurs LightScribe et LabelFlash. Pour lancer Roxio Express Labeler, cliquez sur le menu **Démarrer** de Windows, affichez la liste des programmes, puis naviguez jusqu'au groupe de programmes Roxio.

图隔田岛

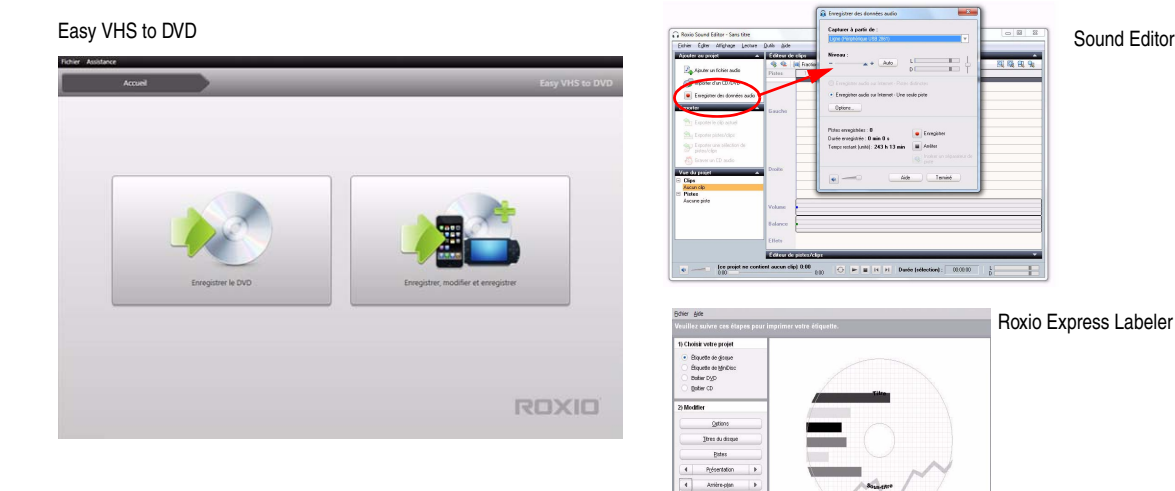

 $\rightarrow$ 

Élisaben Moques Mie 6 jour **Erregister** 

 $Q$ alter

3) Imprimer **Inpriner**  $m$ 

Roxio Express Labeler

# <span id="page-9-0"></span>**Éléments fournis : matériel**

Easy VHS to DVD est fourni avec tous les composants matériels nécessaires pour relier votre magnétoscope VHS ou votre ampli stéréo à votre ordinateur :

#### **Périphérique Roxio Video Capture USB** —

Branchez ce convertisseur sur un port USB 2.0 de votre ordinateur.

**Adaptateur Roxio** — Cet adaptateur relie le périphérique de capture aux câbles audio et vidéo branchés sur votre magnétoscope VCR ou ampli stéréo.

**Rallonge USB** — Cette rallonge peut simplifier le branchement de votre périphérique de capture à un port USB 2.0 de votre ordinateur.

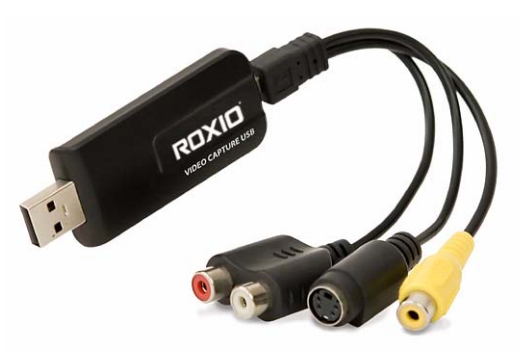

Ci-dessus : périphérique Roxio Video Capture USB relié à l'adaptateur Roxio.

À gauche : rallonge USB.

# <span id="page-10-0"></span>**Relier un magnétoscope VHS à votre ordinateur**

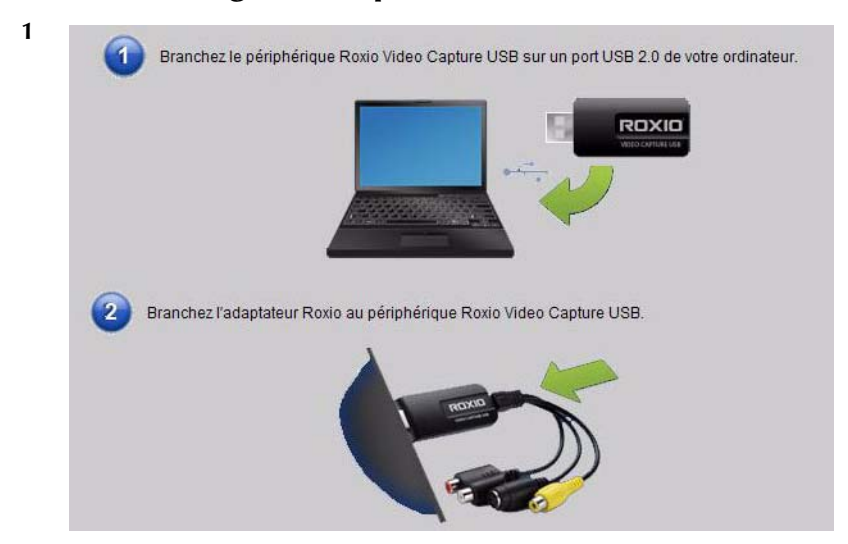

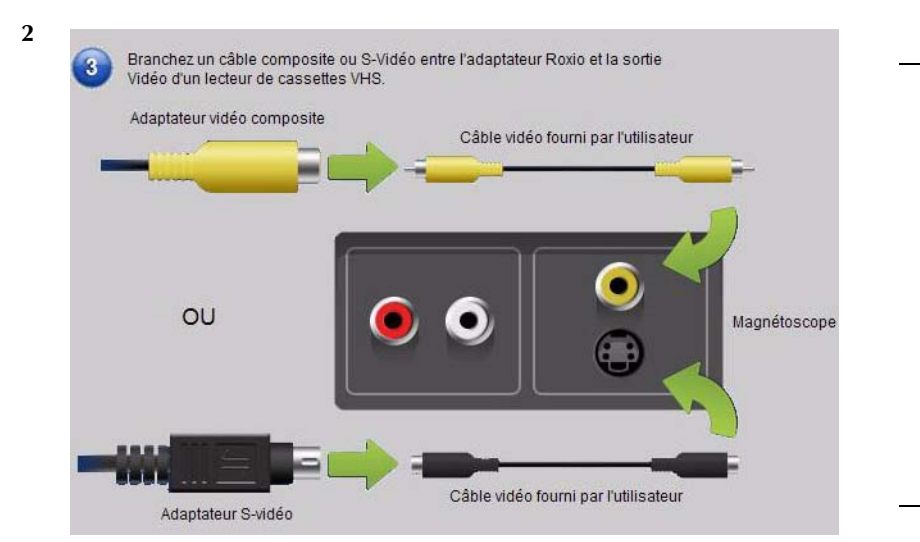

**Conseil :** *Quelles prises utiliser ?* Selon le magnétoscope, vous disposez soit d'un connecteur vidéo composite (prise jaune), soit d'un connecteur S-Vidéo de meilleure qualité (la prise noire simple). Si possible, utilisez la connexion S-Vidéo.

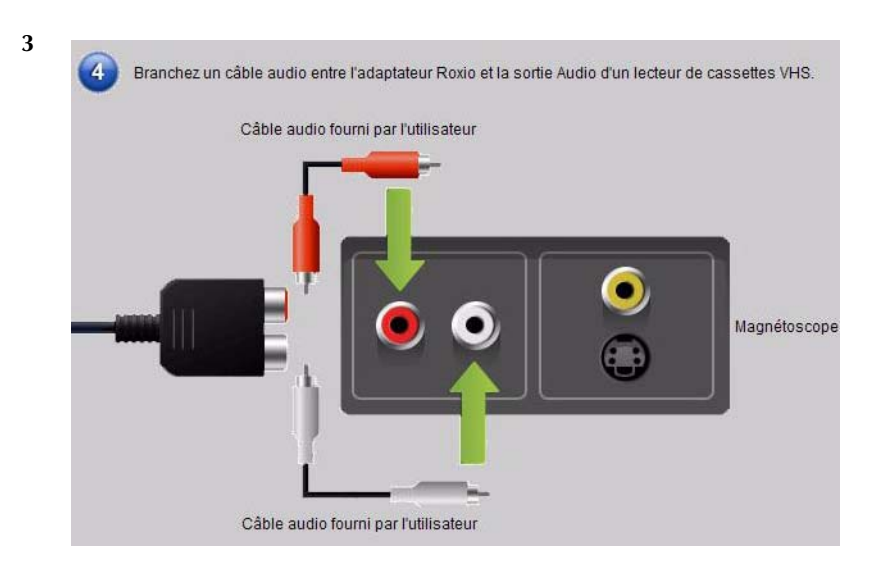

# <span id="page-13-0"></span>**Convertir des cassettes VHS avec Easy VHS to DVD**

Easy VHS to DVD peut servir à convertir directement les cassettes VHS sur DVD. Il peut également servir à créer des clips vidéo à partir de vos cassettes VHS, puis à graver ces clips sur DVD. Cette section de ce manuel décrit la manière d'effectuer les tâches suivantes :

- **Projet 1 :** Transférer une cassette VHS sur DVD.
- **Projet 2 :** Graver plusieurs clips vidéo sur un DVD et créer un menu.

C'est parti.

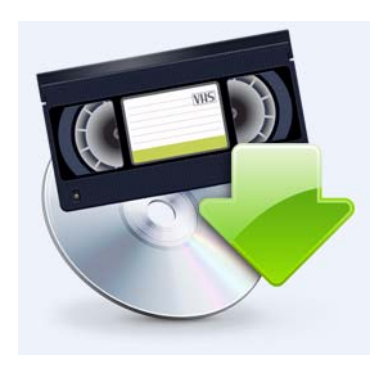

### **Transférer une cassette VHS sur DVD**

- 1 Lancez Easy VHS to DVD en faisant un double clic sur l'icône Easy VHS to DVD sur le bureau de votre ordinateur.
- **2** Cliquez sur **Graver un DVD**.

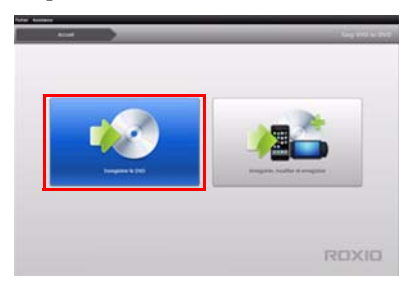

- **3** Insérez votre cassette VHS.
- **4** Positionnez la cassette à l'endroit où vous souhaitez commencer l'enregistrement.
- **5** Appuyez sur le bouton **Lecture** de votre magnétoscope.

La vidéo s'affiche dans la fenêtre d'aperçu d'Easy VHS to DVD.

Le cas échéant, réglez le volume à l'aide de la commande de **Niveau de lecture**.

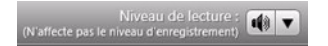

 Réglez le niveau de l'enregistrement audio en déplaçant le curseur **Régler le niveau d'enregistrement** vers la droite ou vers la gauche. Le vumètre doit à peine arriver en zone rouge lors des parties les plus bruyantes de la cassette.

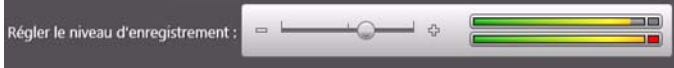

Donnez un titre à votre DVD.

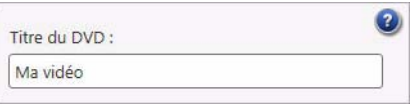

Sélectionnez le graveur à utiliser pour graver le DVD.

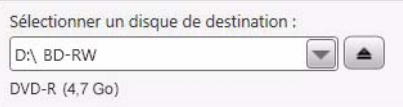

Insérez un disque vierge dans le lecteur sélectionné à l'étape précédente.

**11** Sélectionnez un niveau de qualité. Sélectionnez un réglage qui permet de faire tenir la vidéo que vous comptez enregistrer sur le disque.

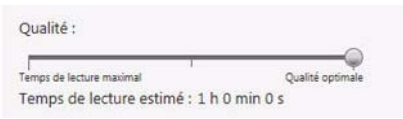

- **12 Facultatif :** spécifiez la durée d'enregistrement. Si vous connaissez la durée exacte de la vidéo, saisissez-la. Dans le cas contraire, entrez une durée approximative et légèrement supérieure à la durée de la vidéo.
- **13** Utilisez les boutons de votre magnétoscope pour positionner la cassette au bon endroit.
- **14** Cliquez sur le bouton **Enregistrer** d'Easy VHS to DVD.

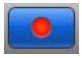

**15** Si vous avez défini une durée d'enregistrement, Easy VHS to DVD arrête l'enregistrement automatiquement. Dans le cas contraire, cliquez sur le bouton **Arrêter** lorsque la fin de la cassette est atteinte.

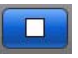

**16** Une fois l'enregistrement terminé, éjectez votre nouveau disque vidéo s'il n'est pas automatiquement éjecté.

# **Transférer plusieurs clips vidéo sur un DVD et créer un menu**

- 1 Lancez Easy VHS to DVD en faisant un double clic sur l'icône Easy VHS to DVD sur le bureau de votre ordinateur.
- **2** Cliquez sur **Enregistrer, modifier et enregistrer**.

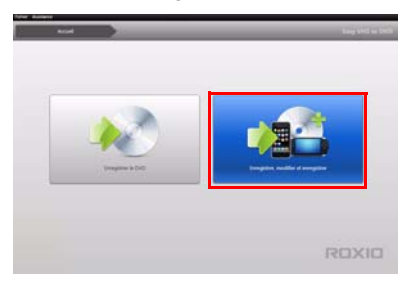

- **3** Insérez la première cassette VHS. Positionnez la cassette à l'endroit où vous souhaitez commencer l'enregistrement.
- **4** Donnez un titre à votre enregistrement.
- **5 Facultatif :** spécifiez la durée d'enregistrement. Si vous connaissez la durée exacte de la vidéo, saisissez-la. Dans le cas contraire, entrez une durée approximative et légèrement supérieure à la durée de la vidéo.
- **6** Appuyez sur le bouton **Lecture** de votre magnétoscope. La vidéo s'affiche dans la fenêtre d'aperçu d'Easy VHS to DVD.
- **7** Cliquez sur le bouton **Enregistrer**.

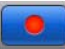

**8** Si vous avez défini une durée d'enregistrement, Easy VHS to DVD arrête l'enregistrement automatiquement. Cliquez sur le bouton **Arrêter** lorsque vous avez fini d'enregistrer.

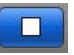

Votre vidéo apparaît dans la liste des vidéos. Vous pouvez désormais enregistrer le clip suivant.

- <span id="page-18-0"></span>**9** Cliquez sur **Enregistrer la vidéo**.
- **10** Insérez la cassette suivante dans votre magnétoscope, ou repositionnez la tête de lecture à l'endroit voulu de la cassette actuelle.
- **11** Donnez un titre à l'enregistrement.
- **12 Facultatif :** spécifiez la durée d'enregistrement.
- **13** Cliquez sur le bouton **Enregistrer**.

<span id="page-19-0"></span>**14** Si vous avez défini une durée d'enregistrement, Easy VHS to DVD arrête l'enregistrement automatiquement. Dans le cas contraire, cliquez sur le bouton **Arrêter** lorsque la fin de l'enregistrement est atteinte.

Chaque clip que vous enregistrez est affiché dans la liste des vidéos. Vous pouvez désormais enregistrer le clip suivant.

- **15** Répétez l'[Étape 9](#page-18-0) à l'[Étape 14](#page-19-0) pour chaque clip que vous souhaitez enregistrer.
- **16** Une fois vos clips enregistrés, validez la liste des vidéos. Utilisez le bouton **Supprimer** pour supprimer les clips que vous ne souhaitez pas conserver.
- **17** Cliquez sur le bouton **Prêt à l'exportation**.

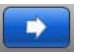

Une liste de périphériques et de réglages est proposée.

- **18** Sélectionnez **DVD** dans la liste de périphériques.
- **19** Sélectionnez un lecteur de destination, et insérez-y un DVD vierge.
- **20** Donnez un titre au DVD.
- **21** Sélectionnez **Ajouter un menu**.
- **22** Cliquez sur **Modifier le menu** pour choisir un autre style de menu.
- **23 Facultatif :** pour modifier la proportion du menu afin qu'il s'affiche en 16:9, allez dans **Fichier** > **Préférences**.
- **24** Cliquez sur **Exporter**.
- **25** Une fois la gravure terminée, éjectez votre nouveau disque vidéo s'il n'est pas automatiquement éjecté.

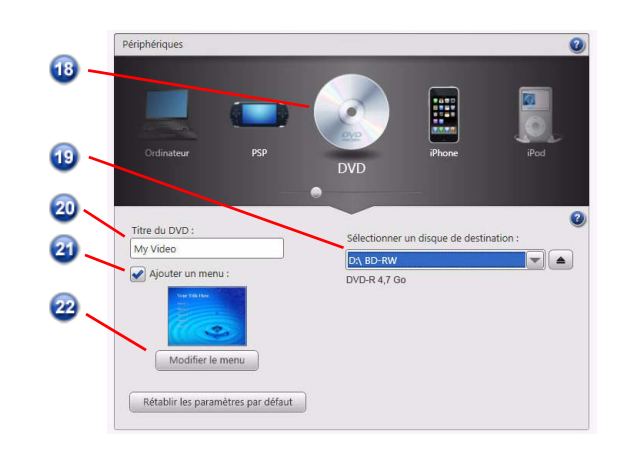

## <span id="page-21-0"></span>**Convertir des vinyles ou des cassettes audio avec Sound Editor**

**Pour convertir un vinyle ou une cassette audio en fichiers audionumériques :**

- **1** Reliez un ampli stéréo à votre ordinateur à l'aide du périphérique Roxio Video Capture USB.
- **2** Lancez Sound Editor en faisant un double clic sur son icône sur le bureau.
- **3** Dans Sound Editor, cliquez sur **Enregistrer des données audio**.

La fenêtre Enregistrer des données audio apparaît.

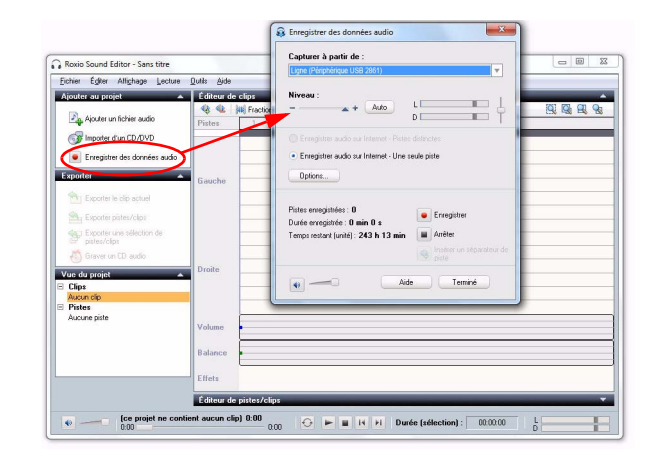

- **4** Dans la liste Capturer à partir de, sélectionnez **Ligne (Périphérique USB 2861)**.
- **5** Pour optimiser le volume d'enregistrement, jouez un passage fort de votre disque ou cassette, et cliquez sur **Auto**.
- **6** Si vous convertissez un vinyle ou une cassette pour la première fois, nous vous conseillons de cliquer sur **Options**. Vous pouvez y sélectionner :
	- la destination de vos fichiers
	- les réglages de format et de qualité
	- la longueur des blancs avant qu'un nouveau clip soit créé
- **7** Revenez au point de départ souhaité de votre disque ou cassette.
- **8** Lancez la lecture du vinyle ou de la cassette.
- **9** Dans la fenêtre d'enregistrement, cliquez sur **Enregistrer**.
- **10** Lorsque vous avez terminé d'enregistrer, cliquez sur **Arrêter**.

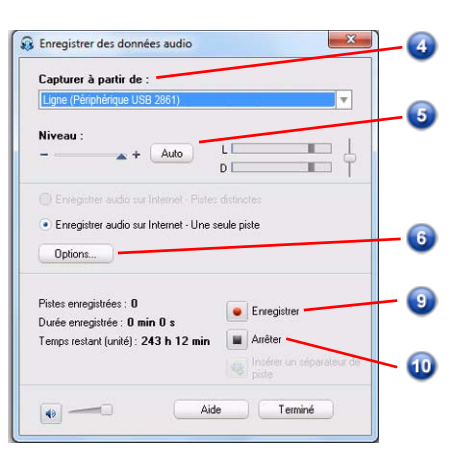

# <span id="page-23-0"></span>**Améliorer la qualité sonore avec Sound Editor**

**1** Si votre projet est déjà ouvert dans Sound Editor, allez à l'étape 3. Sinon, cliquez sur **Ajouter un fichier audio**.

Le Sélecteur de données multimédia est lancé.

- **2** Utilisez le Sélecteur de données multimédia pour naviguer jusqu'au fichier audio que vous souhaitez améliorer. Cliquez sur **OK** pour ouvrir le projet dans Sound Editor.
- **3** Dans le volet Vue du projet, sélectionnez le clip à améliorer.
- **4** Cliquez sur **Nettoyer les données audio**.

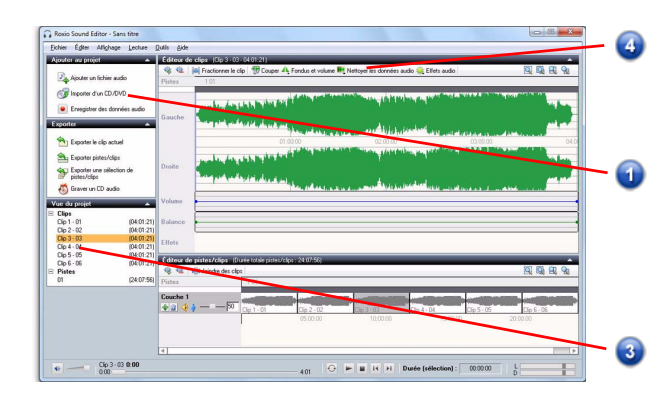

- **5** Sélectionnez l'un des outils suivants, et modifiez les réglages selon vos besoins :
	- Nettoyer : permet de supprimer le bruit courant dans les enregistrements de vinyles. Vous pouvez appliquer les paramètres suivants :
	- **Améliorer :** permet de renforcer les graves et d'accentuer la clarté du son.
	- **Égaliseur :** cet égaliseur permet de faire varier l'amplitude (le volume) de dix bandes de fréquence audio. Vous pouvez également sélectionner des réglages prédéfinis.

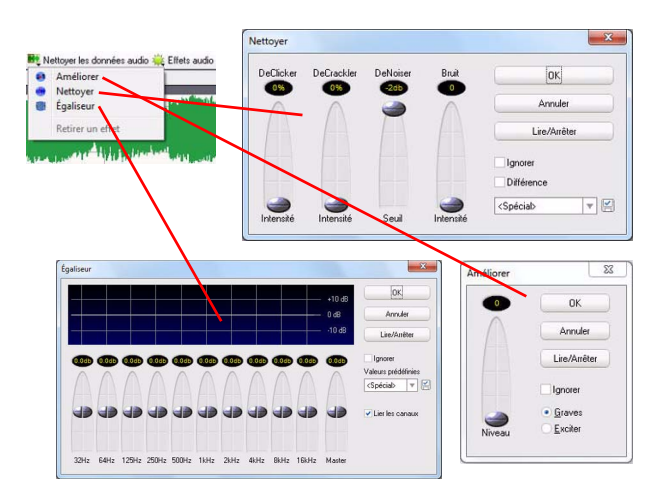

# <span id="page-25-0"></span>**Créer un CD audio avec Sound Editor**

Une fois que vous avez enregistré votre vinyle ou cassette et que vous avez amélioré le son, utilisez Sound Editor pour ajouter des tags audio et graver un CD audio. Voici comment procéder :

- **1** Ouvrez votre projet d'enregistrement dans Sound Editor.
- **2** Cliquez sur **Graver un CD audio**.

La fenêtre Graver un CD audio apparaît.

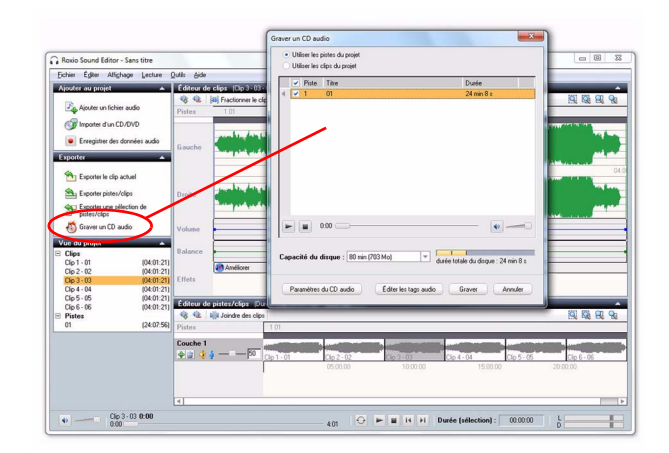

- **3** Insérez un disque vierge dans votre graveur, et sélectionnez la taille correspondante dans le menu déroulant **Capacité du disque**.
- **4** Cliquez sur le bouton **Paramètres du CD audio** pour donner un titre au disque.
- **5** Cliquez sur le bouton **Éditer les tags audio** pour entrer des informations sur vos pistes (titres, interprètes, etc.).
- **6** Cliquez sur **Graver**.

La boîte de dialogue Configuration de la gravure s'affiche.

- **7** Sélectionnez votre graveur.
- **8** Cliquez sur **OK**.

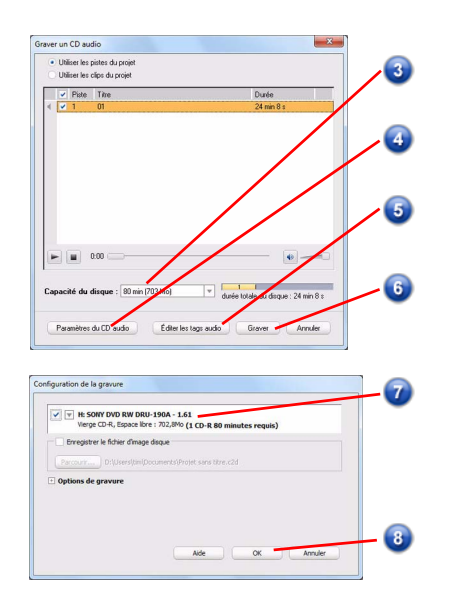

# **Mentions légales**

Copyright © 1994-2010 Sonic Solutions. Tous droits réservés. Roxio, le logo de disque en flammes, Roxio Creator et CineMagic sont des marques commerciales ou déposées de Sonic Solutions aux États-Unis et dans d'autres pays. Tous les autres noms de marque cités sont reconnus comme appartenant à leurs propriétaires respectifs. L'utilisation de ce produit est soumise à l'acceptation des contrats de licence inclus dans ce coffret. Ce produit peut être protégé par un ou plusieurs brevets américains et/ou étrangers appartenant à Sonic Solutions.